## **ChessBase Accounts**

**JEDERZEIT UND ÜBERALL -**ZUGRIFF AUF DIE GANZE CHESSBASE WELT

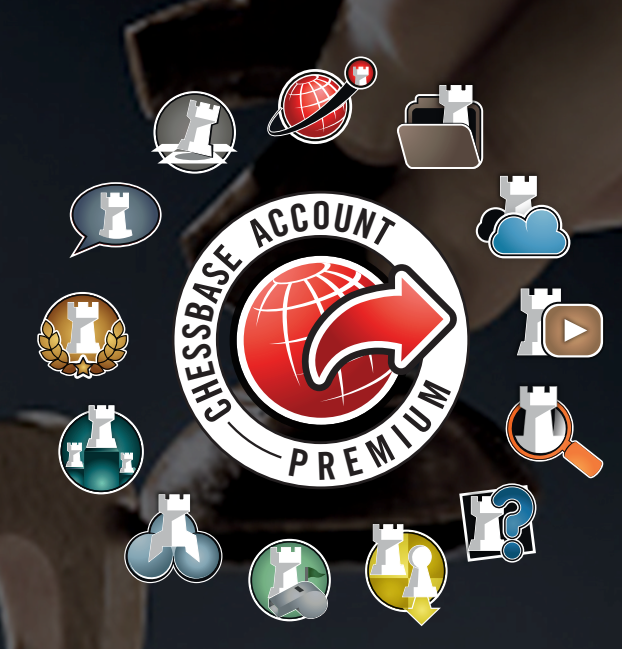

# **ERSTE** SCHRITTE

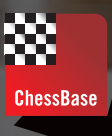

#### **ChessBase-Account**

**2**

Der ChessBase-Account ist Ihre Eintrittskarte in die ChessBase-Welt des Schachs. Mit dem ChessBase-Account können Sie spielen, trainieren, zuschauen und schachliche Unterhaltung genießen.

Der ChessBase-Account ist webbasiert. Sie brauchen kein Programm oder eine App. Sie verbinden sich einfach mit dem Webbrowser, egal ob Sie über Tablet, Smartphone, iPad oder PC online sind. Und schon können Sie Schach spielen, bei den großen Turnieren live zuschauen, Schach trainieren oder Schach-Shows ansehen. Es macht keinen Unterschied, ob Sie Schach als Leistungssport, Freizeitsport oder anregende Freizeitbeschäftigung betreiben: Mit dem ChessBase-Premium-Account ist für Sie stets das Richtige dabei.

#### **ChessBase-Account einrichten**

Geben Sie die Adresse https://account.chessbase.com in Ihren Browser ein:

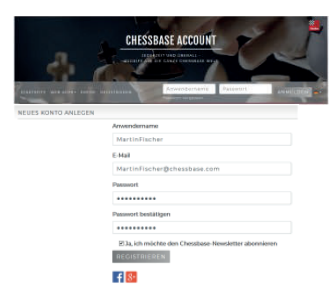

Haben Sie bereits ein Konto auf playchess.com oder schach.de, dann geben Sie Ihren Anwendernamen und Ihr Passwort ein und klicken auf "Anmelden".

Sind Sie neu, dann klicken Sie auf "Registrieren" und legen einen neuen Spielernamen an. Unmittelbar danach erhalten Sie eine E-Mail und das Konto muss durch Anklicken des mitgesandten Links bestätigt werden. Erst nach dieser Sicherheitskontrolle funktioniert der neue ChessBase-Account.

Am einfachsten ist es, wenn Sie ein Abo für Ihren ChessBase-Account einrichten. Auf diese Weise stellen Sie sicher, dass Ihr ChessBase-Account jederzeit aktiv ist und Sie stets auf ihn zugreifen können. Im ChessBase-Shop können Sie einfach und schnell das Abonnement einrichten.

Haben Sie – über ChessBase 14 oder eines unserer Schachprogramme – eine Seriennummer erworben, so können Sie mit der Nummer die Laufzeit aktivieren oder verlängern. Klicken Sie hierzu auf Ihren Benutzernamen und Ihre Anwenderdaten werden angezeigt:

**KOTICHTON** 

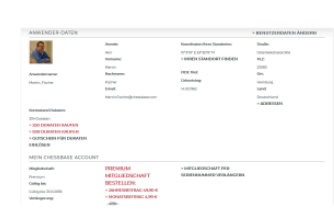

Hier können Sie Ihre Benutzerdaten vervollständigen. Für die Verlängerung ist das Feld "Seriennummer" eingeben wichtig. Klicken Sie hierauf und geben Sie die Seriennummer (5 x 5 Zeichen) ein: ABCDE-12345-FG67H-BIJK9-LMNOI

Seriennummern mit Premium-Zugang sind Bestandteile unserer Schachprogramme Fritz, Houdini, Komodo und von ChessBase 14 und können im ChessBase-Shop erworben werden.

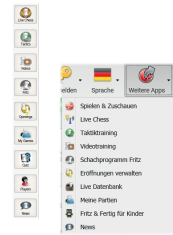

Ein ChessBase-Account mit Premium-Zugang eröffnet Ihnen den Zugriff auf zehn Anwendungen, die wir Ihnen im Folgenden im Einzelnen vorstellen.

Die einzelnen Anwendungen sind miteinander verbunden und durch Buttons auf der rechten Seite ist ein einfacher Wechsel zwischen ihnen möglich. Dabei stehen Informationen aus der einen Anwendung (z.B. Spielen und Zuschauen) auch in anderen Anwendungen (z.B. Cloud) zur Verfügung.

### **Playchess** ! **Schach spielen und zuschauen**

Mit Ihrem ChessBase-Account können Sie auf playchess Schach gegen Partner jeder Spielstärke und aus jedem Winkel der Welt spielen. Mit Ihrer Blitz-Elo können Sie Ihren eigenen Fortschritt verfolgen.

Klicken Sie auf playchess und Sie werden direkt in den großen Spielsaal von playchess geleitet.

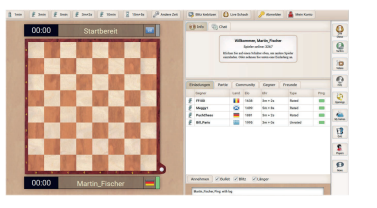

Das Schachbrett ist bereit. Sie können eine Herausforderung – Liste rechts – akzeptieren oder Ihrerseits eine Herausforderung mit der von Ihnen bevorzugten Bedenkzeit versenden, indem Sie auf einen der Buttons oberhalb des Brettes klicken:

Kommt eine Partie zustande, dann haben Sie die Grundstellung auf dem Brett. Schwarz und Weiß wird zufällig verteilt und das Programm achtet auf eine ausgeglichene Verteilung.

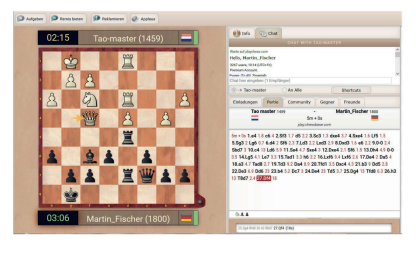

Die Restzeit wird für beide Spieler links unter, bzw. links über dem Brett angezeigt. Gezogen wird mit der Maus. Bauer oder Figur anklicken und auf das Zielfeld setzen (klicken). Ein gelber Pfeil zeigt den letzten Zug des Gegners an. Rechts sehen Sie die Notation der Partie und in der Zeile oberhalb des Brettes verwalten Sie Remisangebote, geben auf oder können, im Falle einer schlechten Verbindung des Gegners, auf Sieg reklamieren.

Playchess bietet mehr Möglichkeiten als nur zu spielen:

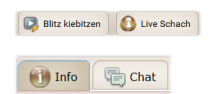

Sie können auch bei anderen Partien, Blitz auf dem Server oder real bei Turnieren, live zuschauen.

Wechseln Sie in den Chat und unterhalten sich mit Schachfreunden aus der ganzen Welt.

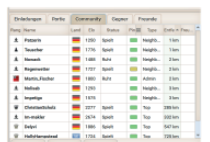

Klicken Sie auf Community und schauen Sie nach, ob Schachfreunde aus aller Welt online sind. Mit einem Klick auf "Freunde" können Sie Schachfreunde markieren und diese später leichter wiederfinden.  $\frac{1}{2}$  Nowack  $1488$  Ruht Neighb<sub>u</sub>  $2 km$ 

#### **Live Database**

Wissen ist Matt! Mit der Online-Datenbank haben Sie berühmte Großmeisterpartien im Zugriff ebenso wie die Möglichkeit der Vorbereitung auf den nächsten Gegner. Das Startfenster sieht wie folgt aus:

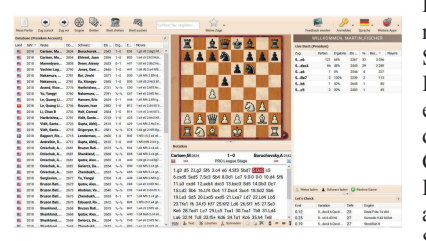

Links haben Sie eine Liste der Partien, die Sie nach verschiedenen Kriterien (z.B. Jahr, Weiß, Schwarz, Eröffnungen) sortieren können.

In der Mitte ist das Brett. Hier können Sie Züge eingeben oder durch Doppelklick auf eine Partie diese laden.

Ganz rechts sehen Sie das Live-Buch (oben) und Let's Check. Let's Check ist eine sich stetig aktualisierende Datenbank mit Bewertungen von Schach-Engines.

Die wichtigsten Funktionen, die Ihnen mit der Online-Datenbank zur Verfügung stehen, sind in einer Leiste oberhalb der Datenbank aufgelistet:

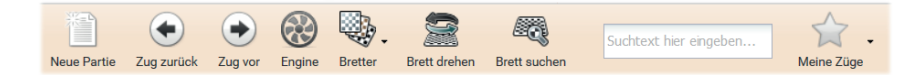

Mit **Neue Partie** entsteht auf dem Brett die Grundstellung. Mit **Zug zurück** und **Zug vor** nehmen Sie jeweils einen Halbzug zurück oder spielen einen weiter (in der geöffneten Partie). Mit **Engine** können Sie eine Schachengine zur Stellung befragen, auch wenn Sie selbst keine Engine auf Ihrem Gerät haben. Unter **Bretter** können Sie das Aussehen des Schachbretts variieren. Mit **Brett drehen** können Sie das Brett nach Wahl aus weißer oder schwarzer Sicht sehen. Mit **Brett suchen** wird die Online-Datenbank nach allen Partien mit der jeweiligen Brettstellung durchsucht. Unter **Suchtext hier eingeben** können Sie Spielernamen (Nachname, Vorname) eingeben und nach Partien des Spielers suchen. Mit **Meine Züge** können Sie Partien als Varianten direkt in Ihr Eröffnungsrepertoire übernehmen (mehr dazu unter Eröffnungs-Trainer).

#### **Beispiel Gegnervorbereitung**

Angenommen, Sie spielen gegen ChessBase-Mitarbeiter Arne Bracker und haben Schwarz.

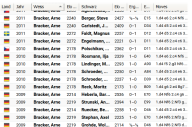

Klicken Sie ..Neue Partie" und geben Sie unter Suchtext Bracker. **Arne** ein. Sortieren Sie die gefundenen Partien durch Klicken auf den Spaltentitel "Weiss", damit die Weißpartien von Arne Bracker aufeinanderfolgen. Unter "Moves" – ganz rechts – erkennen Sie, dass Arne Bracker am liebsten 1.d4 spielt.

Wenn Sie eine der Partien anklicken, wird die Notation unter dem Brett angezeigt. Um die Partie nachzuspielen, nutzen Sie die Pfeiltasten der Tastatur (oder per Maus ...Zug vor"). Mit Hilfe der Datenbank können Sie also schnell Informationen auswerten und sich gegen den kommenden Gegner vorbereiten.

#### **My Games Cloud**

Die ChessBase-Cloud ist Ihr Schreibtisch, Ihr Arbeitsplatz für eigene Analysen sowie die Schnittstelle zu ChessBase 14. Die Cloud-Datenbanken können auch mit diesen Programmen bearbeitet werden. In der Cloud können Sie (eigene) Partien erfassen, analysieren und kommentieren.

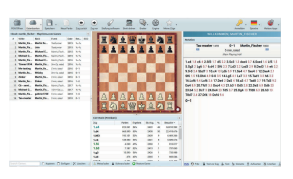

Links sehen Sie den Bildschirm der Cloud. **Oben** finden Sie eine Werkzeugleiste mit den wichtigsten Kommandos für die Organisation der Cloud-Datenbanken. **Links** ist eine Cloud-Datenbank geöffnet. **Mittig** ist das Brett sowie die Live-Datenbank. **Rechts** die Notation der aktuellen Partie. **Unten** sind die wichtigsten Befehle für die Arbeit in den Datenbanken oder an den Partien.

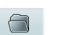

 $\mathbf{E}$  ,  $\mathbf{E}$  ,  $\begin{tabular}{|c|c|} \hline \multicolumn{1}{|c|}{\multicolumn{1}{|c|}{\multicolumn{1}{|c|}{\multicolumn{1}{|c|}{\multicolumn{1}{|c|}{\multicolumn{1}{|c|}{\multicolumn{1}{|c|}{\multicolumn{1}{|c|}{\multicolumn{1}{|c|}{\multicolumn{1}{|c|}{\multicolumn{1}{|c|}{\multicolumn{1}{|c|}{\multicolumn{1}{|c|}{\multicolumn{1}{|c|}{\multicolumn{1}{|c|}{\multicolumn{1}{|c|}{\multicolumn{1}{|c|}{\multicolumn{1}{|c|}{\multicolumn{1}{$  $\boxed{\Box}$ 

 $\mathscr{O}$ 

Stellung aufbauer ☆.

**!**

Mit dem Befehl "PGN öffnen" können Sie eine beliebige PGN-Datei, die Sie auf Ihrem Rechner gespeichert haben, öffnen und so die Partien bearbeiten.

Unter "Datenbanken" können Sie Cloud-Datenbanken öffnen, erstellen und löschen. Hier finden Sie z.B. auch Ihre playchess-Partien – play.chessbase.com games – und auch Datenbanken, die ein anderer Nutzer mit Ihnen geteilt hat.

Mit "Speichern" können Sie Ihre Analysen und Kommentare festhalten. Wenn Sie die Vorversion erhalten wollen, wählen Sie "Neue Version speichern".

Mit "Stellung aufbauen" können Sie eine beliebige (legale) Position eingeben (und speichern). Die Brettstellung wird automatisch übernommen.

Über "Meine Züge" können Sie Varianten und Partien, insbesondere Ihre eigenen Partien, in Ihr Eröffnungsrepertoire aufnehmen (dazu mehr unter **Eröffnungen verwalten**).

Die Cloud ist ein ideales Tool, um Partien zu analysieren und zu kommentieren. Klicken Sie auf die Partie, die Sie bearbeiten wollen, oder geben Sie eine Partie ein, indem Sie diese auf dem Brett nachspielen.

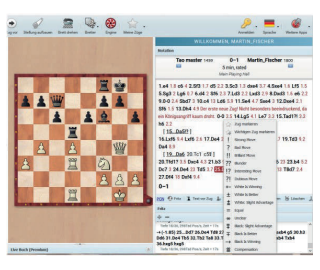

Nach Abschluss der Eröffnungsphase können Sie das Live-Buch wegklappen und das Brett größer machen. Eine Variante geben Sie ein, indem Sie statt des Partiezuges einfach einen anderen Zug ausführen. Ein Kommentierungssymbol setzen Sie, indem Sie beim Zug die rechte Maustaste klicken und dann das passende Symbol mit der linken Maustaste auswählen. Die Schach-Engine aktivieren Sie durch Anklicken des Engine-Symbols. Analysiert wird immer die aktuelle Brettstellung.

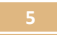

#### PGN C Fritz | 1 Text vor Zug X, Text L Variante | Aufwerten X Löschen J Schneiden

Weitere nützliche Hilfen für die Bearbeitung einer Partie finden Sie in der Leiste unter der Notation. Hier können Sie die Partie im PGN-Format speichern und auch an Fritz-Online zum Sparring übergeben (dazu mehr unter Fritz-Online). Für die Eingabe von Anmerkungen können Sie einen Texteditor starten und Sie können Varianten aufwerten, löschen und schneiden (die restlichen Züge verschwinden).

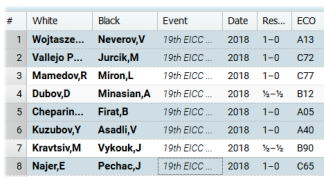

F Kopieren F Einfügen | X Löschen

Sie können Partien von einer Datenbank in eine andere kopieren. Markieren Sie die Partien (Klick oder Strg+Klick) und klicken Sie in der Leiste unterhalb der Datenbank auf "Kopieren". Dann öffnen Sie die Zieldatenbank und klicken auf "Einfügen". Wenn Sie Partien löschen wollen, verfahren Sie entsprechend.

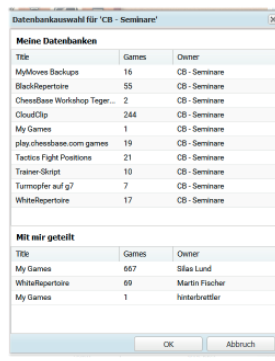

Über die ChessBase-Cloud werden verschiedene Trainingstools des ChessBase-Accounts gut miteinander verbunden, so dass Sie leichten Zugriff auf das Schachmaterial haben, das Sie zuletzt bearbeitet haben. Wichtige Datenbanken hierfür sind **play.chessbase.com games**, in der alle Partien, die Sie auf playchess spielen, gespeichert werden oder **Tactics Fights Positions**, in welcher Sie die letzten 100 Tactics Fights (mehr dazu unter Training) nachvollziehen können. Partien aus anderen Aktivitäten, zum Beispiel Partien, die Sie sich in der Videothek angesehen oder über Live Chess verfolgt haben, werden in der Datenbank CloudClip gespeichert.

#### **Live Chess**

Hier sitzen Sie bei allen wichtigen Schachturnieren aus aller Welt in der ersten Reihe. Verfolgen Sie live Spitzenpartien sowie das Auf und Ab des Wettkampfs. Die ständig mitlaufende Taktische Analyse informiert Sie nicht nur über die aktuelle Einschätzung, sondern auch über den bisherigen Verlauf der Partie.

Fragen Sie die Schach-Engine, wenn Sie etwas nicht verstehen oder eine genauere Einschätzung der Stellung haben wollen. Verpassen Sie nichts, denn mit kleinen Nachrichten lässt das Programm Sie wissen, in welcher Partie gerade "die Post abgeht". Die Taktische Analyse aller Partien macht es möglich.

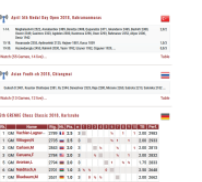

Nebenstehend ein Ausschnitt aus der Startseite. Angezeigt wird eine Liste der Turniere, die live übertragen werden oder wurden (einschließlich Link zur aktuellen Tabelle). Wird der Sendemast gezeigt, dann bedeutet dies, dass gerade jetzt Partien live übertragen werden.

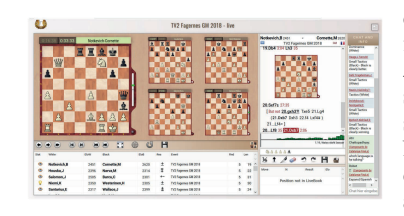

Das nebenstehende Bild zeigt den Startbildschirm der Live-Übertragungen. Links oben finden Sie fünf Partien, die im Fokus stehen. Sie können die Zahl der Partien über die Größe des Fensters selber regulieren (maximal sieben). Eine Partie steht im Mittelpunkt und kann auch im Notationsfenster verfolgt werden. Welche Partie dies ist bestimmen Sie durch einen Doppelklick auf das Brett der betreffenden Partie selbst.

Unterhalb der Brettfenster ist eine Partieliste mit allen Partien des Turniers. Durch Klick auf eine Partie können Sie diese öffnen und so in den Fokus stellen. Unterhalb der Notation finden Sie das Live-Buch. Wenn statistische Informationen zur Stellung vorliegen, werden sie dort angezeigt.

Bierke.R-Abdrlauf.E: **Small Tactics** (Black) - Black is clearly winning.

Am rechten Rand finden Sie eine Box mit kleinen Nachrichten und Hinweisen zu anderen Partien. Klicken Sie auf die Partiezeile einer dieser Hinweise, dann wird das Brett dieser Partie geöffnet und in den Fokus gerückt.

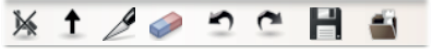

Unterhalb der Notation finden Sie eine Leiste mit Werkzeugen. Mit diesen Werkzeugen können Sie laufende Partien kommentieren bzw. analysieren. Eigene Varianten geben Sie ein, indem Sie die entsprechenden Züge mit der Maus ausführen. Mit den Werkzeugen können Sie, von links nach rechts: eingegebene Varianten löschen, eingegebene Varianten aufwerten, Varianten abschneiden, die gesamte Partie entkommentieren, Befehle zurücknehmen, zurückgenommene Befehle wiederholen, Partien im pgn-Format speichern und in der Online-Datenbank nachsehen, ob es die Stellung schon gab.

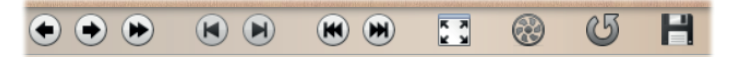

Mit den ersten fünf Tools, von links gesehen, können Sie die im Mittelpunkt befindliche Partie durchspielen. Mit den beiden nächsten Tools können Sie die folgende oder die vorhergehende Partie aus der Partieliste laden. Mit <sup>53</sup> können Sie das Brett größer machen. startet eine Schach-Engine und <sup>d</sup> dreht das Brett. Mit Hilfe des Diskettensymbols können Sie alle in der Partieliste enthaltenen Partien als pgn-Datenbank herunterladen.

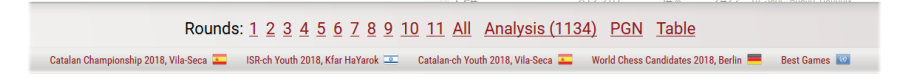

Auch wenn bei einem Turnier gerade nicht gespielt wird, so können Sie alle Partien nachspielen oder als PGN herunterladen.

#### **Openings (Eröffnungen verwalten)**

Gut aus den Startlöchern zu kommen, um dann eine gute Partie zu spielen, das setzt voraus, dass man seine Eröffnungen beherrscht. Mit Hilfe des Eröffnungstrainers ist es leicht, ein eigenes Eröffnungsrepertoire aufzubauen, dieses auf dem Laufenden zu halten und die eigenen Kenntnisse ständig zu testen und zu erweitern.

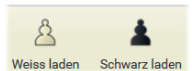

Für den Aufbau des Eröffnungsrepertoires können Sie zwei Repertoires anlegen: für Weiß und für Schwarz. Wollen Sie z.B. an Ihrem Weißrepertoire arbeiten, dann klicken Sie auf "Weiß laden".

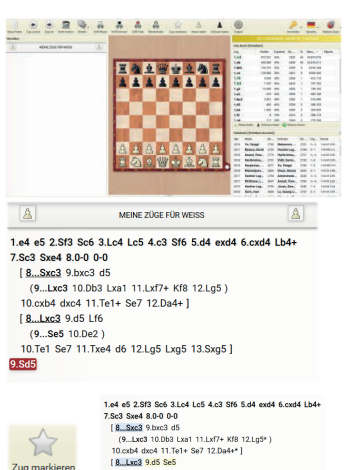

(9.16.10.Te1.Se7.11.Txe4.d6.12.Lo5.Lxo5.13.Sxo5\*)

Ihr Weißrepertoire ist noch leer. Rechts sehen Sie das Live-Buch, das Ihnen alle schon gespielten oder analysierten Optionen in der jeweiligen Stellung anzeigt. Führen Sie auf dem Brett einen Zug aus, dann wird er vorläufig in Ihr Repertoire übernommen und nach jedem Zug wird die Anzeige des Live-Buchs aktualisiert.

Nachdem Sie eine Weile Varianten eingegeben und analysiert haben wird es in etwa wie links abgebildet aussehen. Um eine Variante dauerhaft in Ihr Repertoire zu übernehmen, muss jetzt der jeweils letzte weiße Zug (Weiß-Repertoire!) markiert werden.

Hierzu gehen Sie mit der Maus auf den Zug und sodann auf den Stern (= für "Zug markieren") und klicken auf diesen. Dies wiederholen Sie für alle Varianten, die Sie lernen wollen. Alle markierten Züge werden durch ein Sternchen gekennzeichnet.

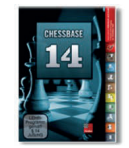

10.06251

Zug markieren

Haben Sie bereits mit ChessBase 14 ein eigenes Eröffnungsrepertoire aufgebaut, so können Sie dies in eine Cloud-Datei kopieren. Diese können Sie unter "MyGamesCloud" aufrufen und dann die Varianten, die Sie hier übernehmen wollen, zum weißen oder schwarzen Eröffnungsrepertoire hinzufügen, indem Sie die Züge in der Cloud durch den Stern markieren.

Der nächste Schritt nach dem Aufbau des Eröffnungsrepertoires ist es zu überprüfen, ob man die Varianten behalten und immer noch, z.B. nach einer längeren Pause, "drauf" hat. Hierzu dient die Funktion "Drill".

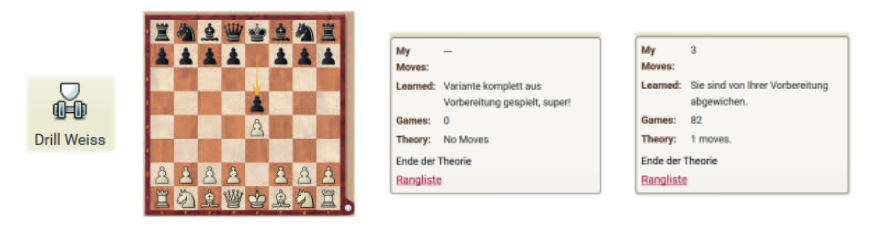

Durch Klick auf "Drill Weiß" startet das Programm die Lernerfolgskontrolle. Sie sind am Zug und ziehen 1.e4. Das Programm antwortet mit einem von Ihnen bereits eingegebenen Antwortzug, hier 1. – e5. Jetzt ziehen Sie, entsprechend dem Beispielrepertoire, 2.Sf3. Das Programm antwortet mit 2. – Sc6 usw. Spulen Sie "Ihre" Theorie korrekt ab, dann bekommen Sie die Bewertung "Variante komplett aus Vorbereitung gespielt, super!". Geben Sie jedoch einen falschen Zug ein, kommt die Mitteilung "Sie sind von Ihrer Vorbereitung abgewichen". Wenn Sie den Drill wiederholen wird das Programm Ihre bisherigen Resultate berücksichtigen und bevorzugt Ihre Lücken testen.

Das Eröffnungstraining ist mit anderen ChessBase-Account Anwendungen verbunden. Entdecken Sie zum Beispiel in der Live-Database eine Partie, die Sie in Ihr Eröffnungsrepertoire aufnehmen wollen, dann können Sie dort auch einen Zug als "wichtig" markieren und die Variante wird bis dahin in Ihr Weiß- (bei einem weißen Zug) bzw. Schwarz-Repertoire (bei einem schwarzen Zug) aufgenommen.

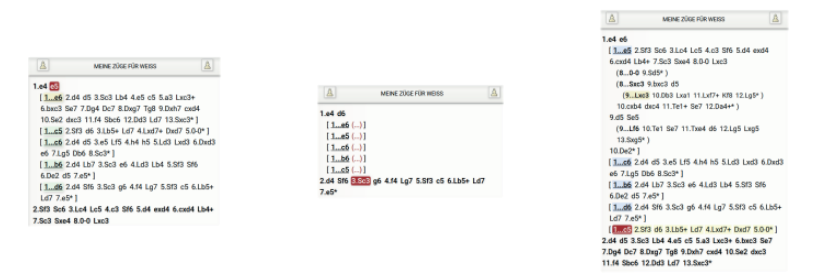

Im Laufe der Zeit wird das Eröffnungsrepertoire umfangreicher und damit leicht unübersichtlich werden. Indem man auf einen Zug der Variante, die bearbeitet werden soll, doppelklickt, werden die anderen Varianten gefaltet. Dadurch wird die Variante, die bearbeitet werden soll, in den Fokus gerückt. Klickt man später auf eine andere Variante, wird die Faltung wieder aufgehoben.

#### **Videos**

Die Videothek bietet mehr als 13.000 Schachvideos, oder 6.500 Stunden Schach, wobei ständig neue Videos hinzukommen. Das Spektrum des Angebots, zumeist in Deutsch oder Englisch, ist breit gefächert. Es reicht von Eröffnung über Mittelspielstrategie und Mittelspieltaktik zum Endspiel, von Unterhaltung bis zum ernsten Training, von der Zielgruppe Gelegenheitsspieler bis zum Turnierspieler.

#### **10**

Sie können nach Themen suchen – mit Hilfe der Stichwortsuche. Suchen Sie nach Formaten wie Turnierberichten, Live oder als Zusammenfassung, nach speziellen Shows wie Partie der Woche etc. Sobald Sie auf ein Video klicken, werden Sie ein Bild wie dieses sehen:

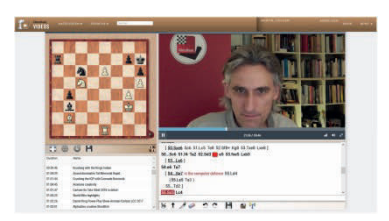

Links oben sehen Sie das Brett, welches mit dem Vortrag des Autors synchron läuft. Rechts oben sehen Sie das Bild des Autors. Hinweis: Schauen Sie ein Video auf einem Mobilgerät, dann wird nur der Ton, nicht aber das Bild übertragen.

Links unten sind Links auf andere Shows der gleichen Reihe.

Rechts unten finden Sie die Notation. Sie haben die Möglichkeit, die Notation zu bearbeiten, mit einer Engine zu analysieren oder als PGN runterzuladen. Oder aber über die Cloud aufzurufen und dort in einer Datenbank Ihrer Wahl zu speichern.

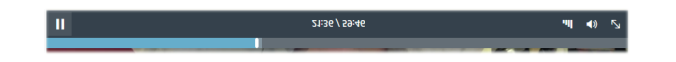

Mit Hilfe der Menüfunktionen unterhalb des Videos können Sie in diesem navigieren, oder drücken Sie einfach die Stopp-Taste, um über eine Stellung nachzudenken, bevor der Autor weiterspricht.

#### **Training**

Beim Schach hat die Nase vorn, wer taktische Motive kennt und erkennt und die Abwicklung sauber berechnen kann. Wichtig ist daher: Motive kennen und erkennen sowie sauberes Rechnen. Das alles kann man lernen. Der ChessBase-Account bietet dazu zwei Möglichkeiten: das Lösen klassischer Taktikaufgaben und den schnellen Taktik-Wettkampf.

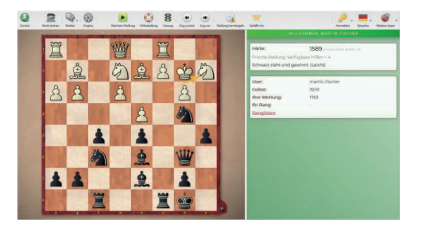

#### **Klassische Taktikaufgaben**

Hier "kämpfen" Sie gegen die Aufgabe. Lösen Sie die Aufgabe (im Beispiel 1. – Txc2+ 2.Txc2 Sd3+), dann gewinnen Sie Ratingpunkte und die Aufgabe verliert Ratingpunkte. Lösen Sie nicht richtig, dann gewinnt die Aufgabe Ratingpunkte (die Ihnen abgezogen werden). Gelöst wird durch Eingabe des Zuges!

Nach einer kleinen Aufwärmphase zu Beginn einer Sitzung wird Ihnen das Programm Aufgaben zuweisen, die zu Ihrer bisherigen Taktik-Leistung passen. Sie bekommen daher fordernde, aber nicht überfordernde Aufgaben. Der richtige Weg, um besser zu werden.

Neben der Aufgabenstellung bietet Ihnen das Programm noch einige Möglichkeiten, die Aufgabe, falls nötig oder gewünscht, schachlich nachzuarbeiten oder zu erleichtern.

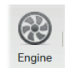

Nach Beendigung der Aufgabe kann die Engine eingeschaltet werden und die Lösung mittels "Zug vor", bzw. "Zug zurück"-Pfeile oder der Cursortasten nachgearbeitet werden.

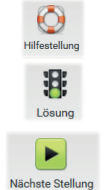

Das Programm gibt Hilfestellung durch verbale oder optische Hinweise. Die Inanspruchnahme der Hilfe kostet natürlich Ratingpunkte.

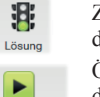

Zeigt die Lösung und macht den Weg frei zur nächsten Aufgabe. Kostet allerdings Ratingpunkte, denn die Lösung abfragen ist wie aufgeben!

Öffnet die nächste Aufgabe und setzt den Taktiktest fort. Achten Sie darauf, dass Sie zunächst die Stellung lösen. Ungelöste Aufgaben wertet das Programm als Sieg für sich – und Sie verlieren Ratingpunkte.

Alle Aufgaben können ohne Zeitdruck gelöst werden. Es kommt kein Stress auf. Die dem Taktiktraining zugrundeliegende Datenbank hat rund 50.000 Stellungen, so dass für jede Spielstärke mehr als genug dabei ist. Und über "Rangliste" können Sie nachschauen, wie Sie sich im Vergleich mit anderen schlagen.

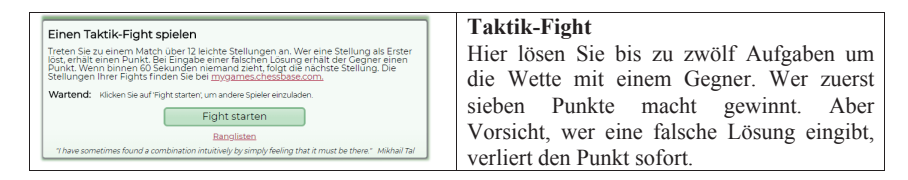

Ein Nacharbeiten der letzten 100-Taktik-Fight-Positionen ist über die Cloud-Datei "Tactics Fight Positions" möglich, in der diese Aufgaben gespeichert werden.

#### **Fritz-Online**

Fritz-Online ist ein Schachprogramm gegen das Sie, ganz klassisch, Partien spielen können. Die besondere Stärke liegt jedoch in seinem Einsatz als Sparrings- und Trainingspartner.

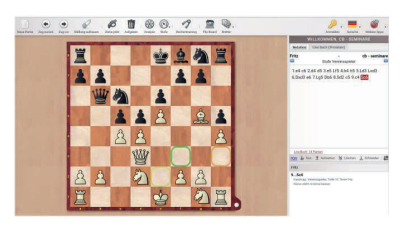

Als Sparringspartner können Sie Fritz-Online nutzen, um in bestimmten Eröffnungsvarianten praktische Erfahrungen zu sammeln. Bevor Sie ziehen gibt Ihnen das Programm Hinweise. Alle möglichen Züge der angeklickten Figur (im Beispiel der Springer g1) werden angezeigt. Grün bedeutet guter Zug, Rot schlechter und die Gelb-Schattierungen liegen dazwischen.

Mit einer Premium-Mitgliedschaft werden Ihre gegen Fritz-Online gespielten Partien automatisch in der Cloud-Datenbank MyGames gespeichert, so dass Sie diese Partien jederzeit nachspielen und analysieren können.

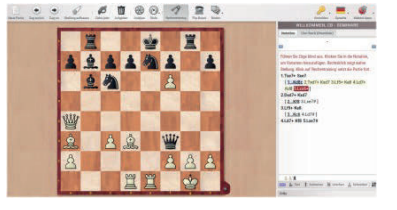

Eine weitere gute Trainingsmöglichkeit ist die Variantenberechnung. Ausgehend von einer bestimmten Stellung, die Sie aufbauen oder aus einer Partie übernehmen können, können Sie "Rechnen" üben. Sie führen die Züge aus, aber die Figuren werden nicht bewegt. In der Notation sind Ihre Varianten sichtbar.

Die wichtigsten Kommandos und Möglichkeiten: **8**

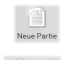

 $\mathbb{Q}^2$ Ø Ziehe jetzt  $\odot$ 

sollte.

Ein Klick auf "Neue Partie" bringt die Grundstellung auf das Brett.

Mit "Zug vor" und "Zug zurück" bewegt man sich innerhalb von Partien und Varianten.

"Stellung aufbauen" öffnet ein Menü, mit Hilfe dessen man jede beliebige (legale) Stellung aufbauen kann, um sie dann zu analysieren oder auszuspielen.

Das Programm zieht sofort. Partien einer und Anregungen, waren der der anlegen worden, waren der anlegen waren anlegen und Anregula und An

Eine starke Schachengine analysiert die aktuelle Stellung, zeigt die wichtigsten Varianten und Bewertungen.

Hier wählen Sie die Spielstärke des Programms. Sie haben die Wahl zwischen **FILER FUNDER STREET AND SEPTEMBER 200 PROBLEMS 200 PROBLEMS 212 <b>CONTROLLER STREET AND AND SEPTEMBER 200 CONTROLLER STREET AND SEPTEMBER 200 CONTROLLER STREET AND AND SEPTEMBER 200 CONTROLLER STREET** 

**The Strate 14 haben Sie die Funktion** "Rechentraining". bechentraining.<br>Rechentraining

#### ChessBase-Account - Übersicht GhessBase-Account – Ubersicht

Den ChessBase-Account gibt es in der Premium- und in der Standardversion. Hier ein Überblick über die Leistungen:

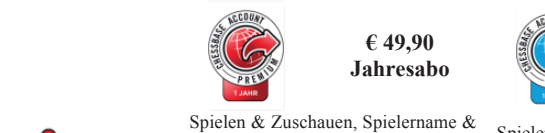

Chat, Rating & Partien speichern,

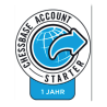

**€ 34,90 Jahresabo** 

Spielen & Zuschauen, Spielername & Chat, Rating & Partien speichern, Liveübertragungen, Turniere spielen

Turniere live verfolgen, Multibrett

itierter Zugriff auf Datenbank Limitierter Zugriff auf Datenbank und Live-Eröffnungsbuch sowie Live-Eröffnungsbuch, Unbegrenzter Zu-Check griff auf Let's Check

Analysen 1B Speicherplatz für Partien 80 MB Speicherplatz für Partien und

Volle Spielstärke, fünf Levels,

Aufbau und Training eines eigenen Repertoires

Datenbank mit ca. 50.000 Taktik-<br>Datenbank mit ca. 1.000 Taktikaufgaben<br>aufgaben

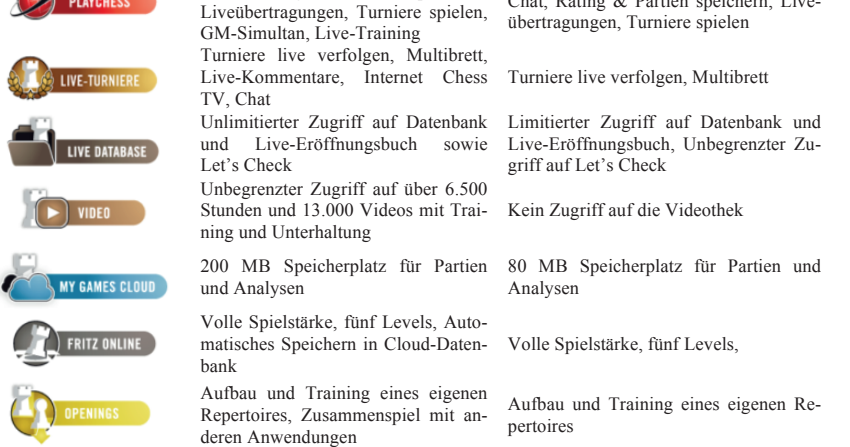

 $\frac{1}{2}$  aungaben

Datenbank mit ca. 50.000 Taktik- $\begin{array}{ccc} \hline \end{array}$   $\begin{array}{ccc} \hline \end{array}$   $\begin{array}{ccc} \hline \end{array}$   $\begin{array}{ccc} \hline \end{array}$   $\begin{array}{ccc} \hline \end{array}$   $\begin{array}{ccc} \hline \end{array}$   $\begin{array}{ccc} \hline \end{array}$   $\begin{array}{ccc} \hline \end{array}$   $\begin{array}{ccc} \hline \end{array}$   $\begin{array}{ccc} \hline \end{array}$   $\begin{array}{ccc} \hline \end{array}$   $\begin{array}{ccc} \hline \end{array}$   $\begin{array$